## **Crear y Trabajar con Cuentas de Parent Connection**

Hay 2 diferentes pasos necesarios para ver las calificaciones, asistencia, y disciplina de su hijo.

## **PASO 1: Crear su cuenta**

Acceda a su navegador de Internet (ejemplo, Internet Explorer) e ingrese en la barra de navegación la URL que sigue: http://parentaccess.pasadenaisd.org.

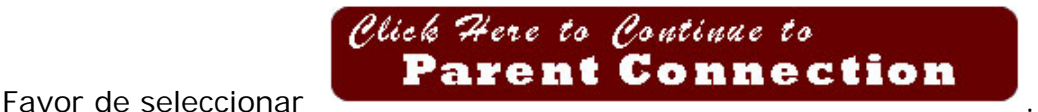

Para empezar a crear su cuenta de padres, favor de seleccionar "Click here to sign up".

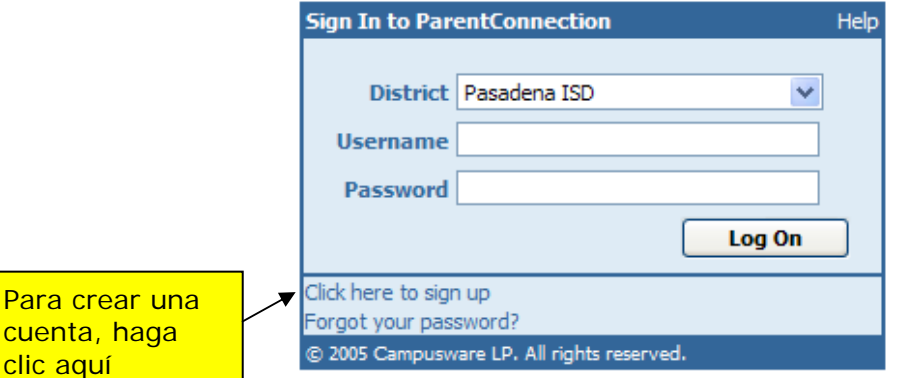

Welcome to the Pasadena ISD Parent Connection. If you are a new user and do not have an account, select the "click here to sign up" link.

NOTAS:

- 1. Al momento se dispone de acceso a Parent Connection On-Line solamente para los cámpuses indicados en la página de inicio de sesión. Al momento, la participación en esta solicitud es decisión del campus. Si no aparece el campus de su hijo, favor de llamar al campus para pedir información adicional.
- 2. Si experimenta algún problema para añadir su hijo a su visualización, favor de comunicarse con el campus donde está matriculado su hijo para asegurarse de tener la información correcta según se ha ingresado a nuestro sistema de datos estudiantiles.

En cuanto accede al Enlace de Inscripción (Sign Up), se le conectará a la Página de Inscripción de Padres según aparece a continuación:

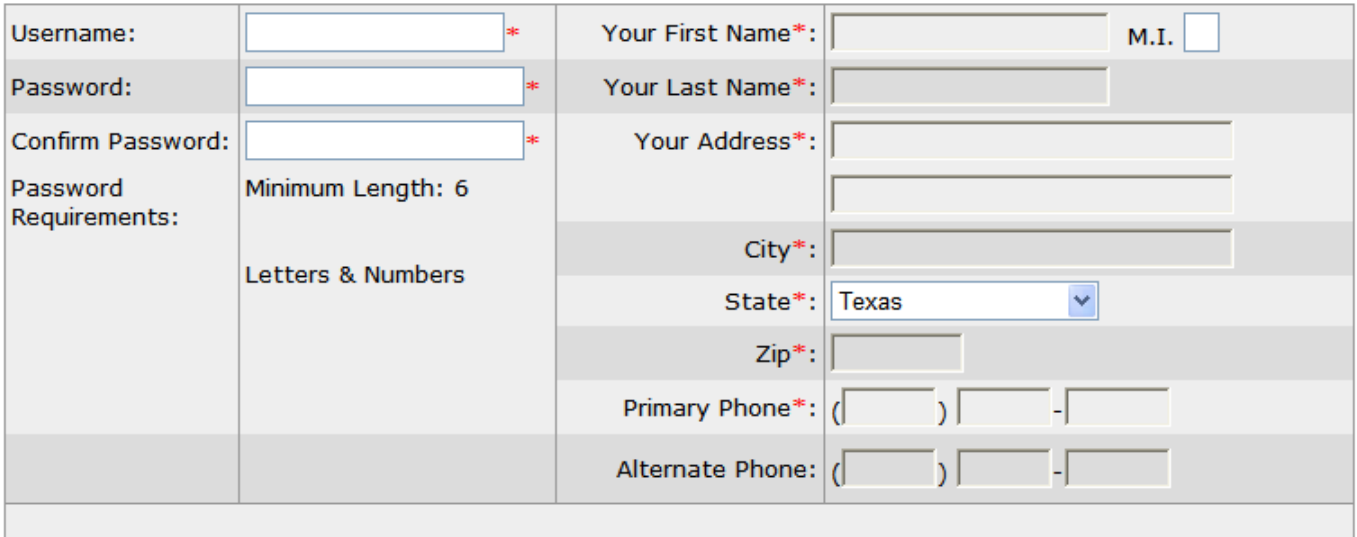

#### **Email Addresses**

Please click the button below to add an email address to this account. You must have at least one email address in this account.

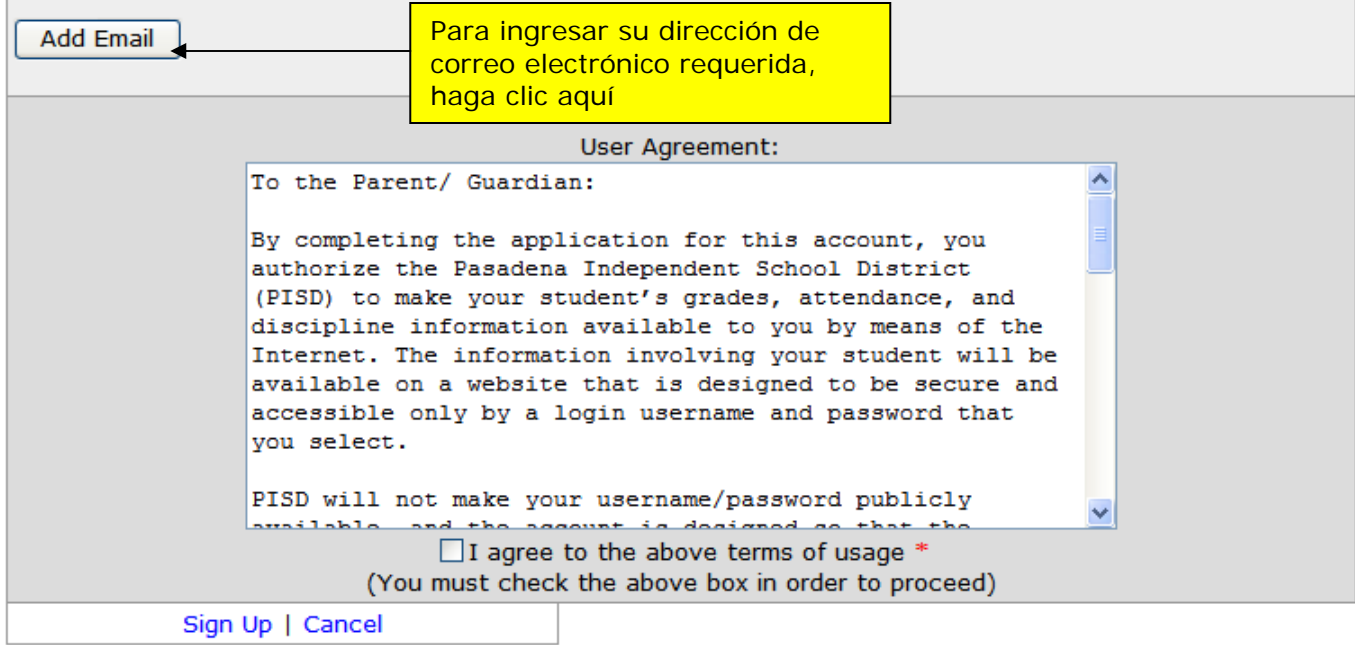

Ingrese el nombre de usuario que desea crear; luego complete el resto de la información. Todos los campos marcados con asterisco rojo son obligatorios. **¡Es de suma importancia que se llene TODA la información en esta página COMPLETA y CORRECTAMENTE!** La aprobación de su cuenta depende del ingreso de información precisa a la pantalla de inscripción de **Parent Connection**.

**NOTA\*\*\*** Asegúrese de que su dirección de correo electrónico sea correcto; se usará para comunicarle el estado de su cuenta. Cualquier información errónea en esta sección podría resultar en el rechazo de su cuenta.

Cuando hace clic en el icono de correo electrónico **Add Email** para añadir su dirección electrónica, se le pedirá ingresar la dirección 2 veces. Véase la pantalla de ejemplo a continuación:

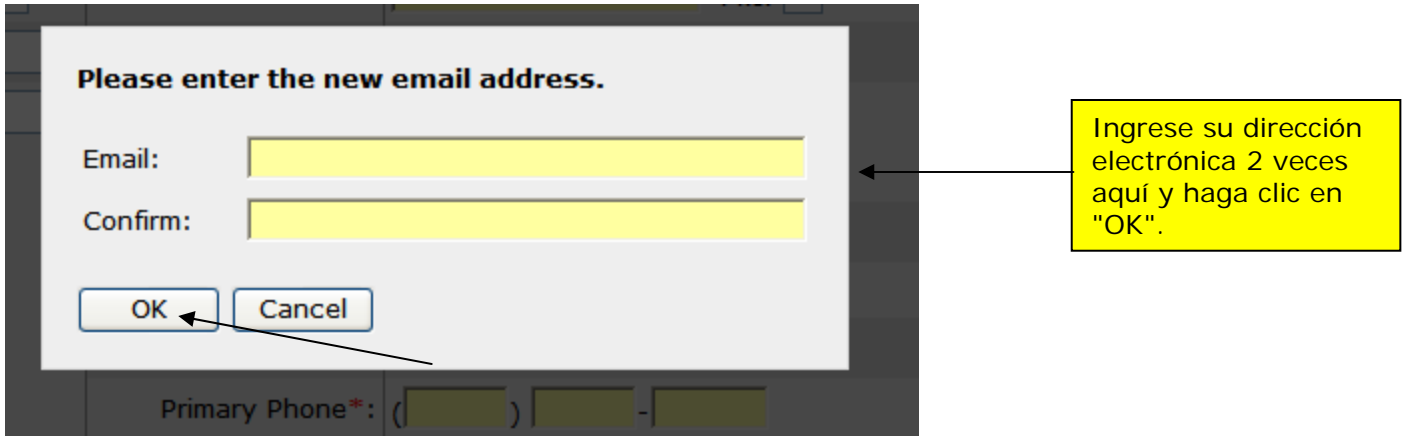

Luego de completar el formulario y hacer clic en la casilla de "Agree" para aceptar las condiciones, haga clic en **Sign up** (Inscribirse) en la parte izquierda inferior de la pantalla.

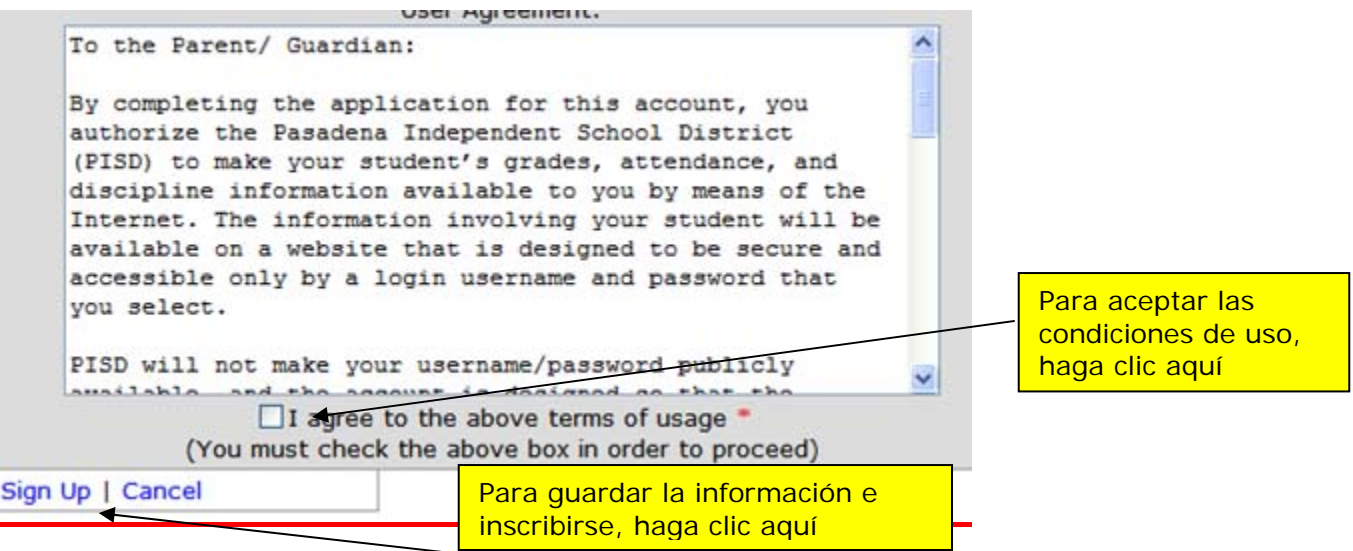

Si toda la información ingresada en la página de creación de cuenta está correcta, verá la pantalla **ParentConnection Email Verification** (Verificación de Correo Electrónico).

También debe recibir un correo, enviado a la dirección que proporcionó cuando estableció la cuenta. Si no lo recibe, favor de verificar que esté correcta la dirección de correo electrónico ingresada.

Abra el correo e ingrese el código tal como aparece en el campo para su Verificación de Correo Electrónico. Haga clic en Continue para continuar.

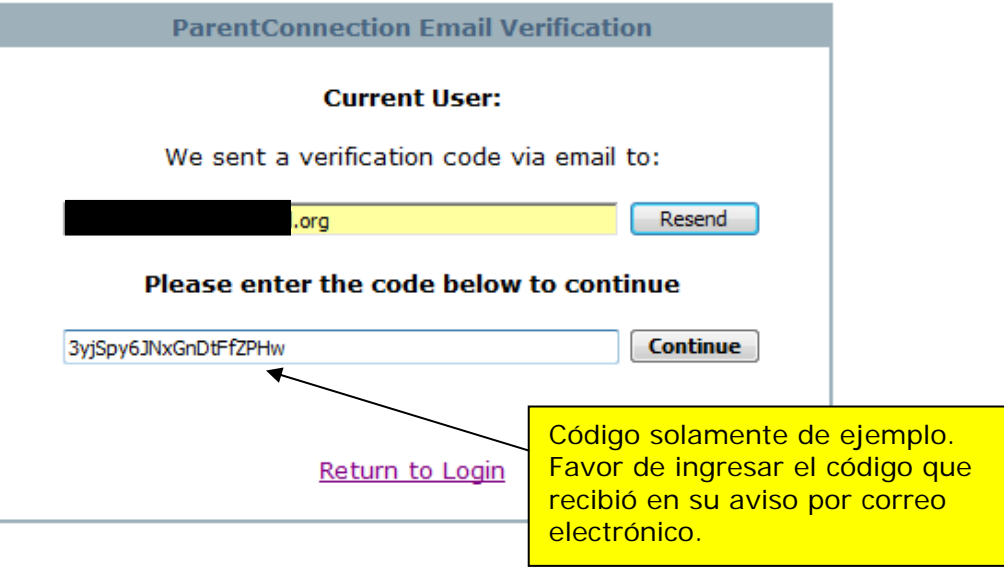

### **Ejemplo de correo que recibirá:**

From: noreply@noreply.com [mailto:noreply@noreply.com] Sent: Wednesday, November 28, 2007 8:10 AM To: jdoe Subject: ParentConnection Confirmation for Pasadena ISD

Dear John,

Thank you for signing up for ParentConnection for Pasadena ISD.

Please confirm your email address by logging in to your account and entering the verification code below:

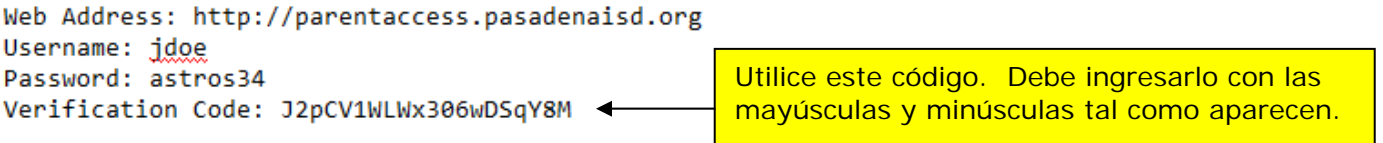

If you did not sign up for this account, please call Pasadena ISD immediately and report this attempt at the following information when you report this e-mail.

Requested from: 10.240.31.100 (10.240.31.100) Request time: 11/28/2007 8:10:26 AM

### Ahora ya tiene una cuenta, pero **no se ha vinculado ningún alumno a su cuenta.**

## **Paso 2: Añadir alumnos a su cuenta:**

Después de crear su cuenta, debe ver la pantalla de **Welcome** (Bienvenida) de ParentConnection:

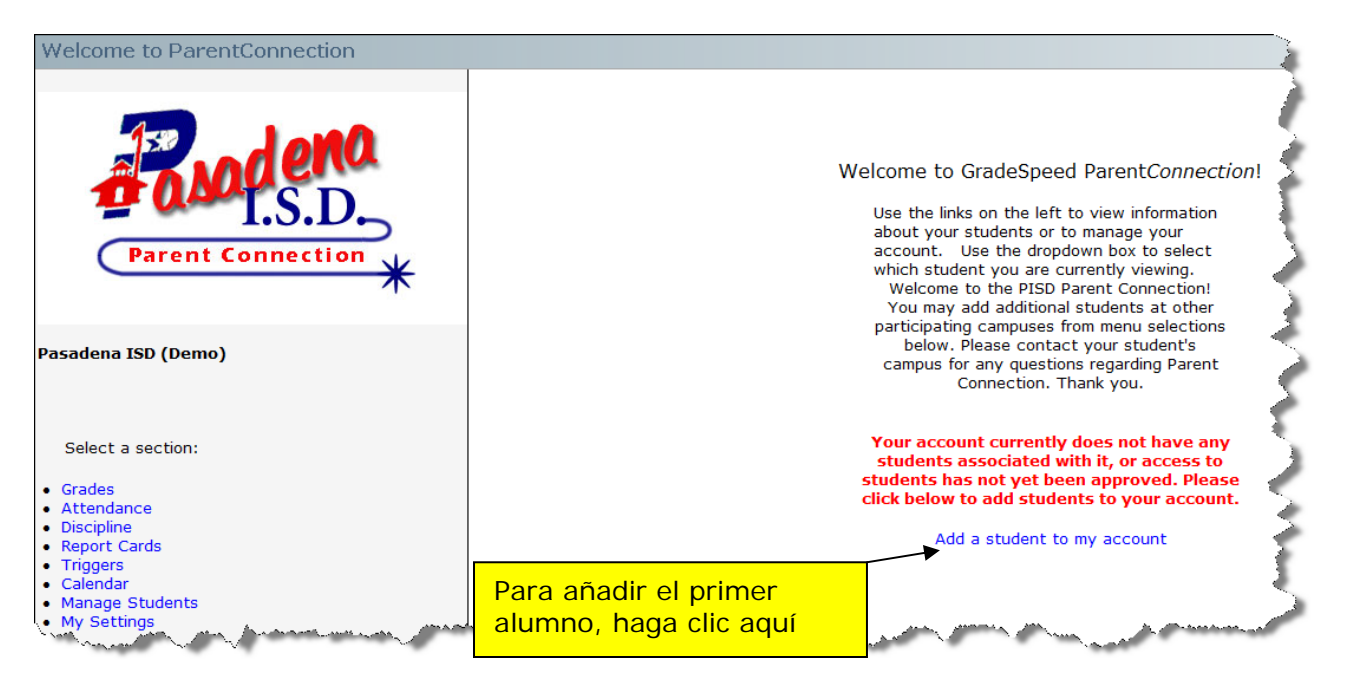

Seleccione el enlace "**Add a student to my account**" para añadir su hijo a su cuenta personal. Más adelante, pueden añadirse alumnos adicionales.

Aparecerá ahora la siguiente captura de pantalla:

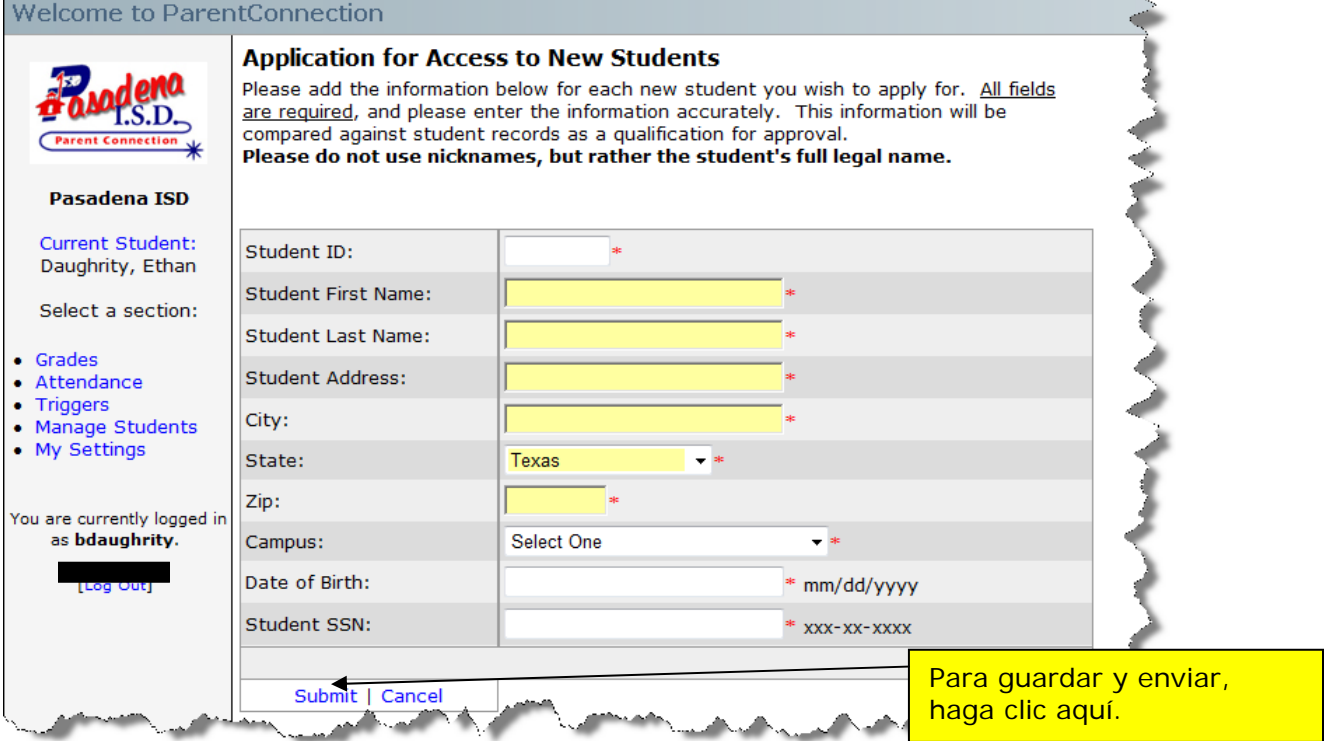

Es esencial que ingrese los datos personales de su hijo exactamente como aparecen en el sistema de computación de la escuela. Debe ingresar esta información correctamente o se negará su solicitud para acceso al alumno y deberá empezar de nuevo para añadir su alumno. Si tiene algún problema con el formato en que se ha ingresado los datos de su hijo en el sistema de computación, debe comunicarse con el campus de su hijo.

Después de completar todos los campos en la solicitud, haga clic en **Submit** para añadir al Alumno.

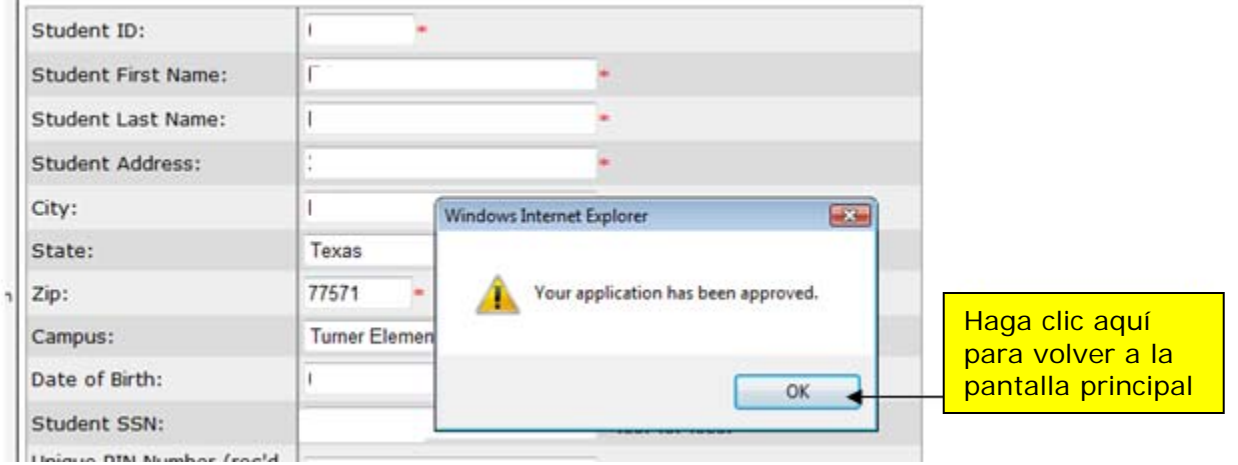

Si se ha ingresado toda la información correctamente, su solicitud quedará aprobada. Seleccione "OK" para volver a la pantalla actual de alumnos.

Si el sistema identificó algún dato inválido, recibirá un mensaje de error que identifica los datos incorrectos y se rechazará su solicitud. Haga clic en "OK" para volver al menú principal.

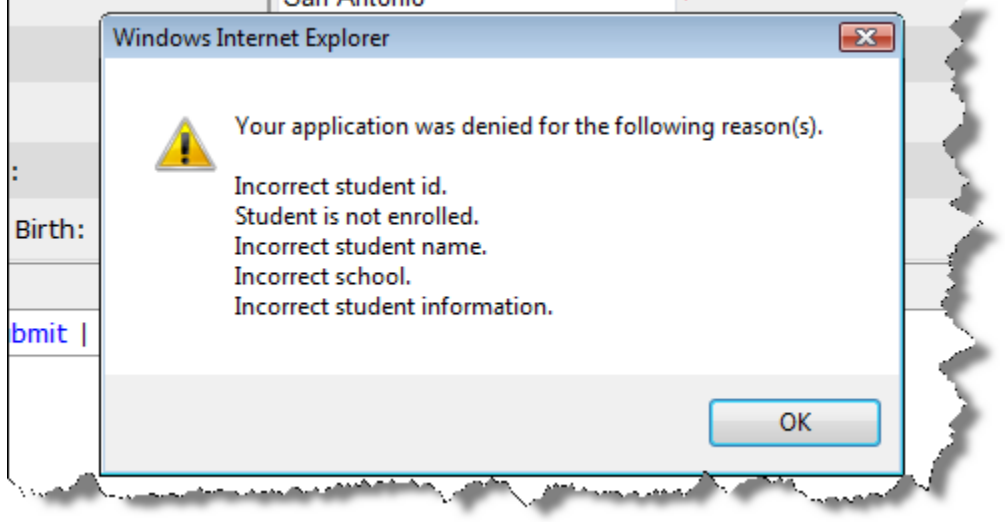

Para quitar la solicitud de alumno rechazada, seleccione "Remove" y luego seleccione "Add Students" para volver a añadir al alumno.<br>Welcome to ParentConnection

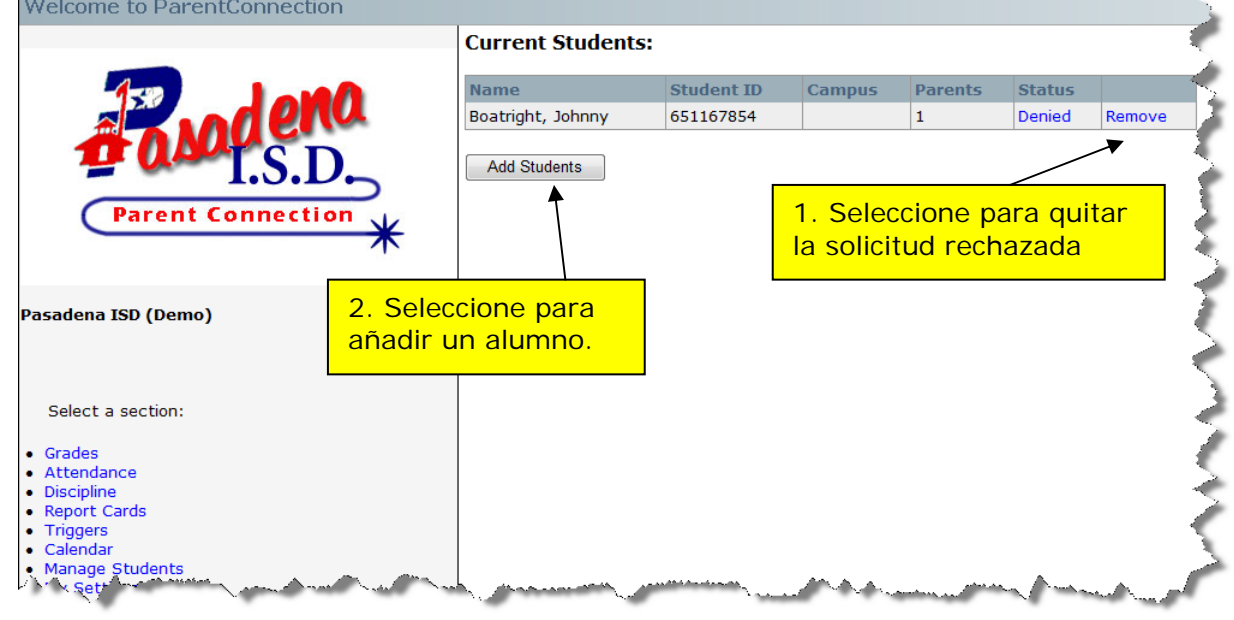

En cuanto ha logrado añadir un alumno a su cuenta, la pantalla Current Students (Alumnos Actuales) indicará los alumnos disponibles y cuál de los alumnos está seleccionado al momento.

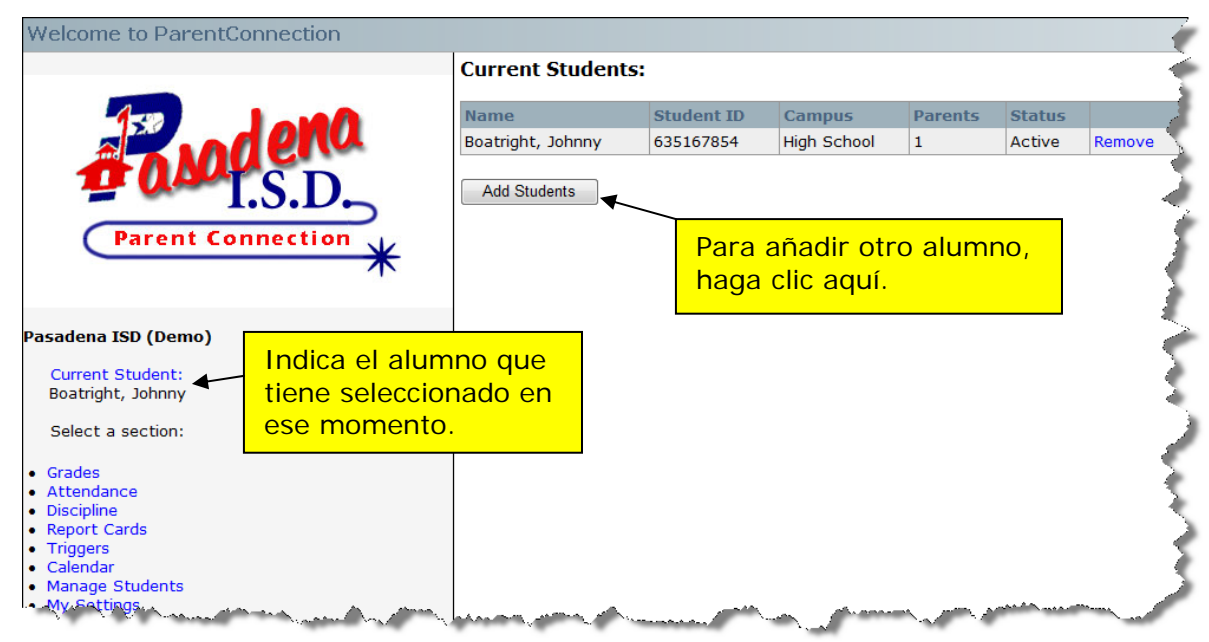

Para añadir alumnos adicionales, seleccione "Add Students".

# Herramientas para Padres de Familia

Una vez que se ha creado su cuenta, cada vez que ingresa aparecerá la pantalla siguiente.

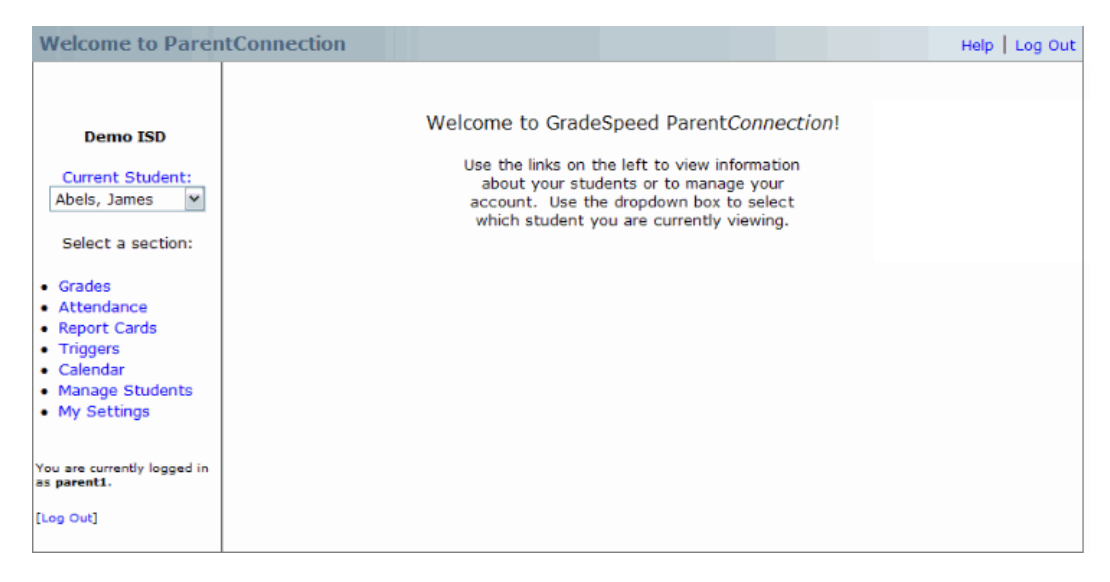

Para vincular alumnos con su cuenta, haga clic en **Add a student to my account**. Para una explicación completa del proceso de añadir un alumno, haga clic aquí.

Si ya tiene acceso a su(s) alumno(s), seleccione un alumno del menú desplegable **Current Student** (Alumno Actual).

Para acceder las siguientes funciones desde su cuenta, puede hacer clic en los enlaces. Favor de notar que es posible que en la escuela de su alumno no se disponga de ciertas opciones.

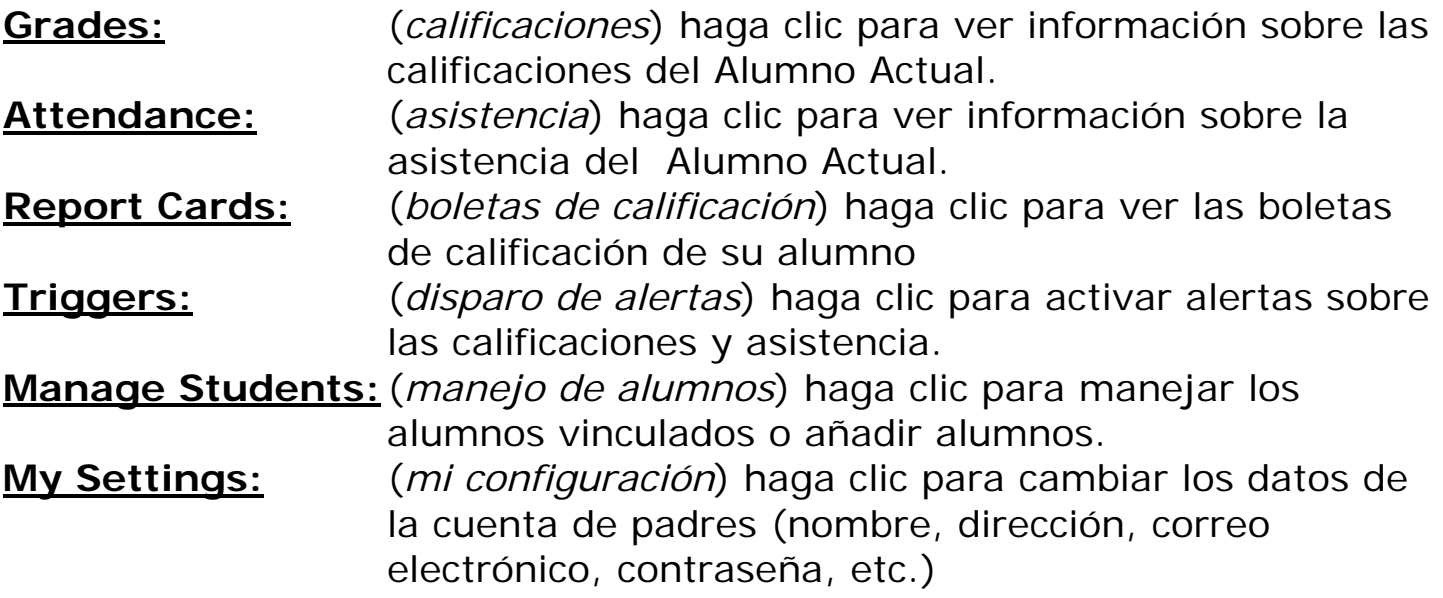

## Para ver la información sobre las calificaciones del alumno

Para ver las calificaciones de alguno de los alumnos activos, seleccione el alumno deseado de la lista desplegable titulada **Current Student**.

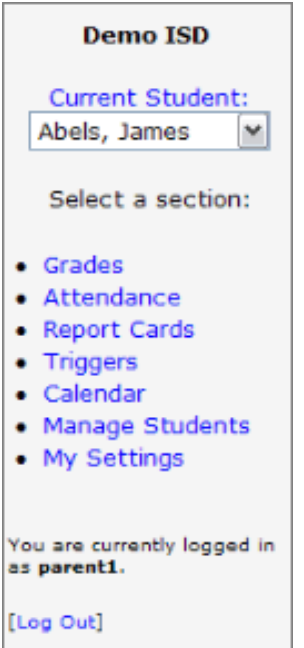

Haga clic en **Grades**. Aparecerá la siguiente pantalla:

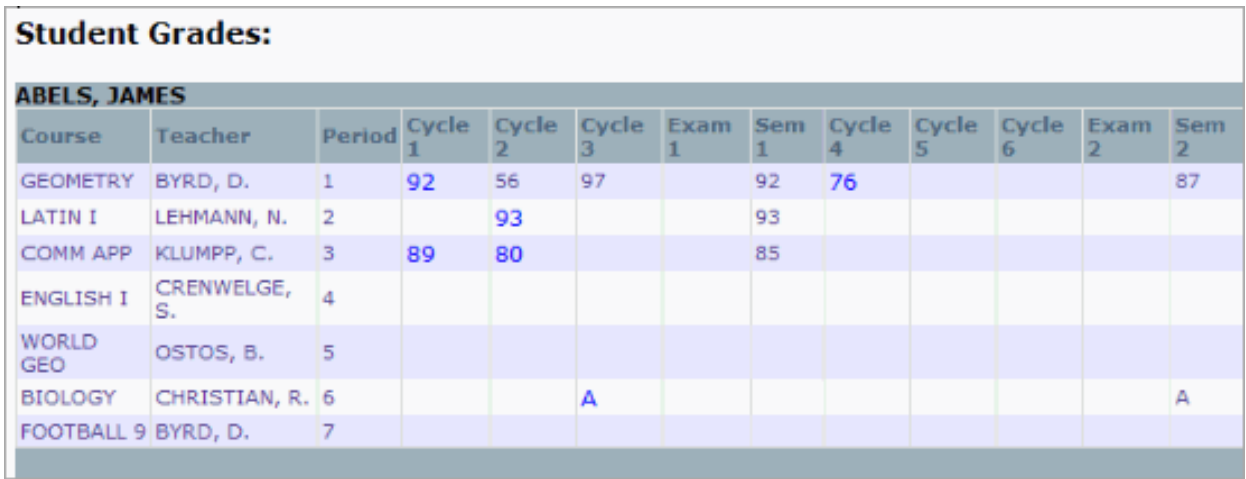

Esta vista exhibe los cursos de los alumnos, nombres de sus maestros, la hora en que se realiza cada clase, y la calificación media para cada ciclo de cada curso. Para ver los detalles sobre una calificación media, haga clic en la calificación resaltada en **azul fuerte**. Debajo de las calificaciones medias aparecerá la información ampliada a continuación:

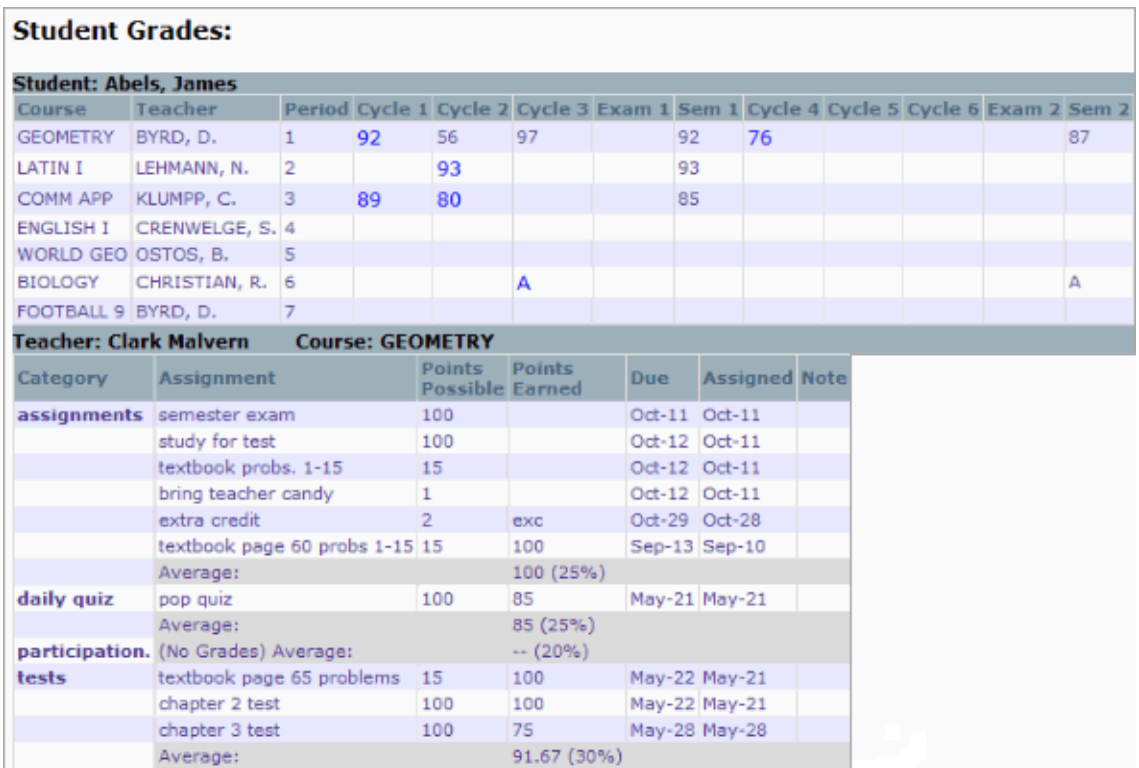

Esta vista ampliada también exhibe cualquier tarea que ha recibido el alumno, información sobre las calificaciones de las tareas, exámenes y pruebas, promedios de los ciclos de seis semanas, y fechas relevantes. Los maestros también pueden agregar recados para los padres. Si en el perfil del maestro aparece su dirección de correo electrónico, los padres pueden entonces hacer clic en el nombre del maestro para enviarle un correo electrónico. Los padres pueden determinar si un maestro tiene acceso a correo electrónico porque el nombre del maestro estará en letras resaltadas.

## Para ver información sobre la asistencia estudiantil

Para ver los datos de asistencia para uno de estos alumnos activos, primero seleccione el alumno deseado de la lista desplegable titulada **Current Student**.

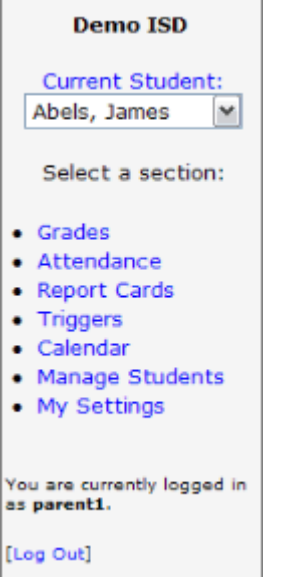

Haga clic en **Attendance** (Asistencia). Aparecerá la siguiente pantalla:

### **NOTA: Si no se ha ingresado ningún código de ausencia o atraso, entonces no aparecerá ninguna fecha. (es decir, la pantalla estará en blanco)**

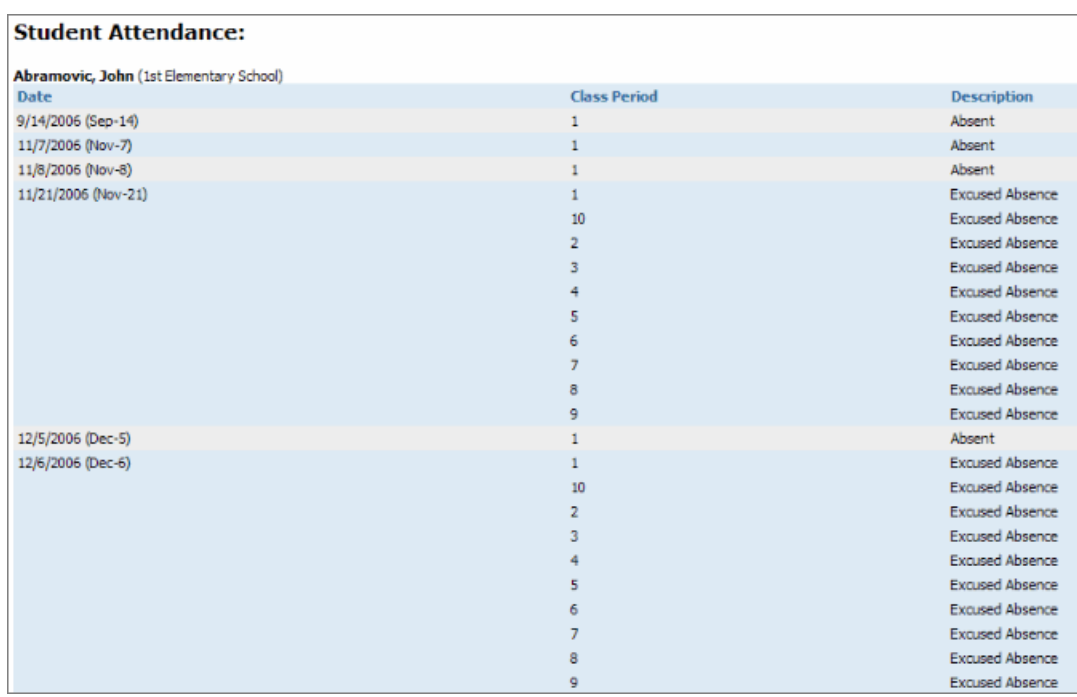

Esta pantalla muestra las fechas y ciclos en que se ingresó algún código de asistencia para el alumno que no era "Present" (Presente).

# Boletas de Calificaciones

ParentConnection le permite descargar y ver la boleta de calificaciones de su hijo en Internet.

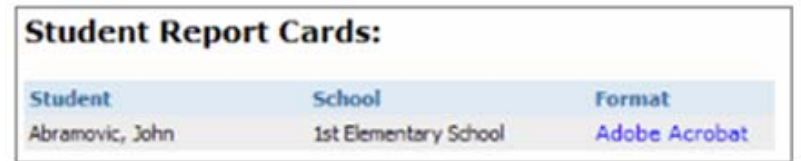

Para ver la boleta de calificaciones, haga clic en el texto hiperenlazado debajo de la columna titulada **Format**. Se abrirá la boleta de calificaciones en ó Microsoft Windows (si su computadora no cuenta con Word, tanto el programa Microsoft Works como Google Writely pueden servir para abrir documentos de extensión DOC), ó en el lector Adobe Acrobat Reader. La escuela determina el formato.

## Disparo de alertas

La herramienta **Triggers** le permite recibir alertas si las calificaciones del alumno exceden un umbral, o si se les marca a sus alumnos ausentes o atrasados.

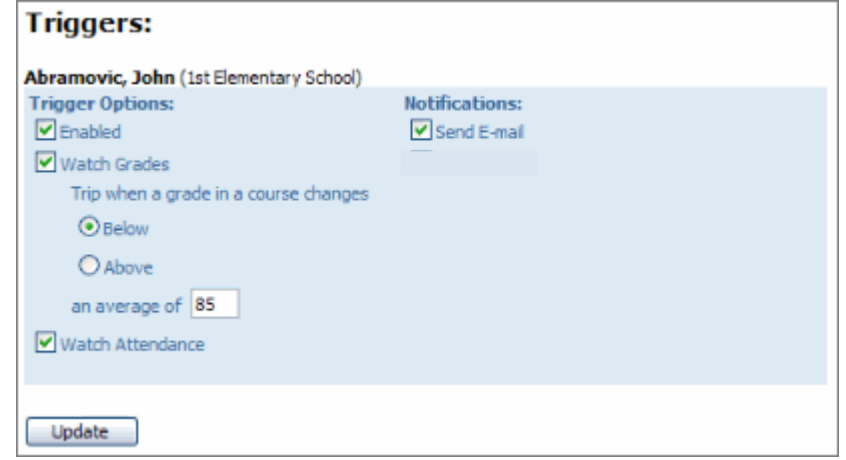

Primero, escoja un alumno de la lista desplegable. Si tiene solamente un alumno vinculado con su cuenta, ya aparecerá.

**Trigger Options** (Opciones para el disparo de alertas) Para activar las alertas, marque la casilla marcada **Enabled**.

Para configurar al sistema para monitorear las calificaciones de su alumno, señale la casilla marcada **Watch Grades**.

Use los botones de radio para indicar si quiere la notificación para un umbral de calificación alta (por ejemplo desea un aviso cuando la calificación de su alumno supera un 95), o un umbral de calificación baja (desea un aviso cuando la calificación de su hijo cae por debajo de 70.)

Luego, ingrese el umbral de calificaciones que activará el aviso.

También puede señalar la caja marcada **Watch Attendance** para recibir aviso cuando su alumno ha sido marcado ausente o atrasado.

### **Notifications** (Avisos)

Puede escoger recibir ó un correo electrónico ó una llamada telefónica cuando se "activa" su alerta\*.

Para recibir un correo electrónico cuando se "activa" su alerta, señale la casilla marcada **Send e-mail**.

Una vez que se configurado a su gusto la condición de disparo, haga clic en **Update** (Actualizar).

# Manejo de Alumnos

Después de crear sus cuentas, los padres puede añadir alumnos a sus cuentas o manejar los vínculos estudiantiles existentes. Para hacerlo, los padres deben seleccionar **Manage Students** del menú a la izquierda. Aparecerá la siguiente pantalla:

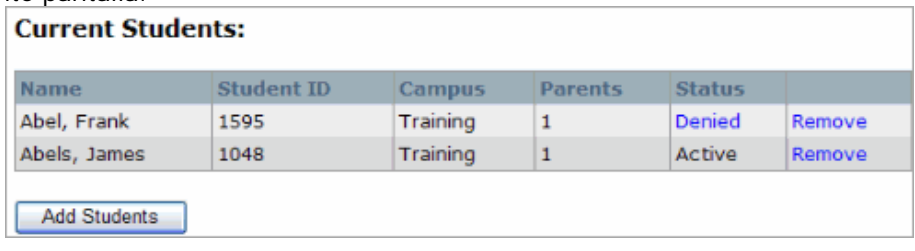

### **Solicitar añadir un alumno**

Para añadir un alumno a la cuenta, haga clic en **Add Students** para exhibir el formulario de solicitud. Los padres también pueden hacer clic en "Add a student to my account" de la pantalla de bienvenida para acceder este formulario.

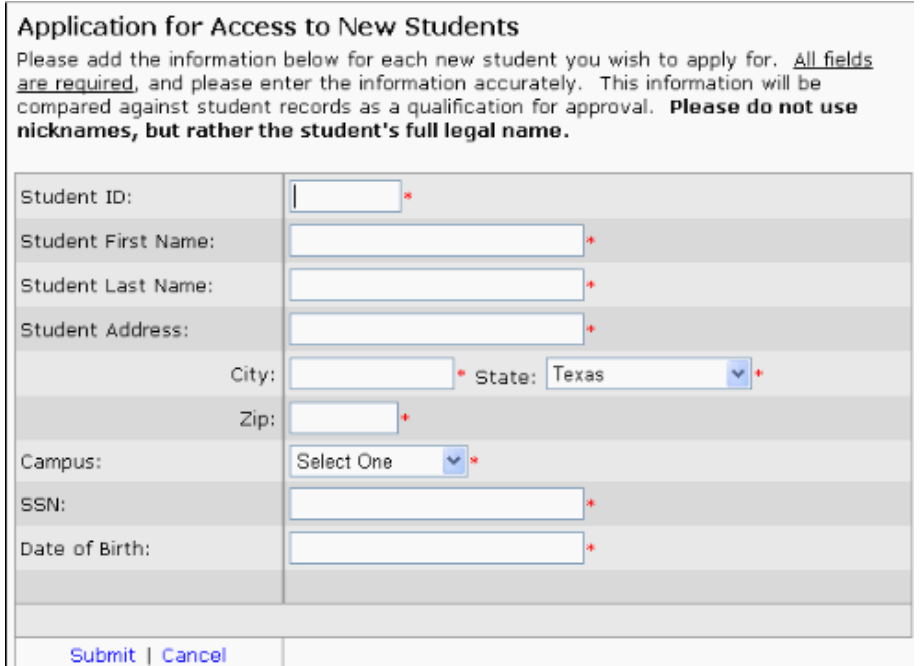

Como se indica en esta pantalla, debe ingresarse información en cada uno de los campos. Asegúrese de que todos los datos son correctos; se aprobará o negará acceso a las calificaciones de los alumnos en base a la información en esta solicitud. El administrador escolar no podrá aprobar acceso a este alumno si falta o está incorrecta alguna información. Favor de notar también que la administración escolar puede, bajo ciertas circunstancias, negar acceso a las calificaciones de alumno, aún si está correcta toda la información.

Luego de completar todos los campus requeridos, haga clic en **Submit**, ubicado hacia la parte de abajo de la pantalla. Después de hacer clic en **Submit**, se le regresará al padre a la lista de **Current Students**, y aparecerá el nombre del alumno solicitado con la condición de estará en espera (**Pending**).

### **Quitar un alumno**

Para quitar acceso a un alumno incluido aquí, haga clic en **Remove**. Aparecerá una ventana para confirmar esta acción.

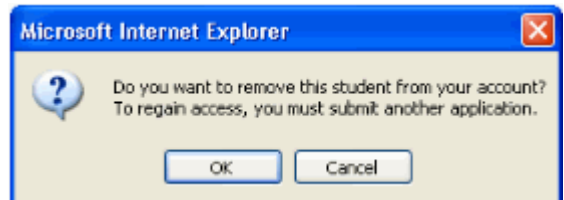

Una vez que se ha quitado a un alumno, se pierde la información ingresada por los padres, y deberá completarse una nueva solicitud antes de que la administración escolar pueda considerar volver a dar acceso a las calificaciones de los alumnos.

# Mi Configuración

Los padres pueden seleccionar **My Settings** del menú a la izquierda, para ver y modificar la información de su cuenta.

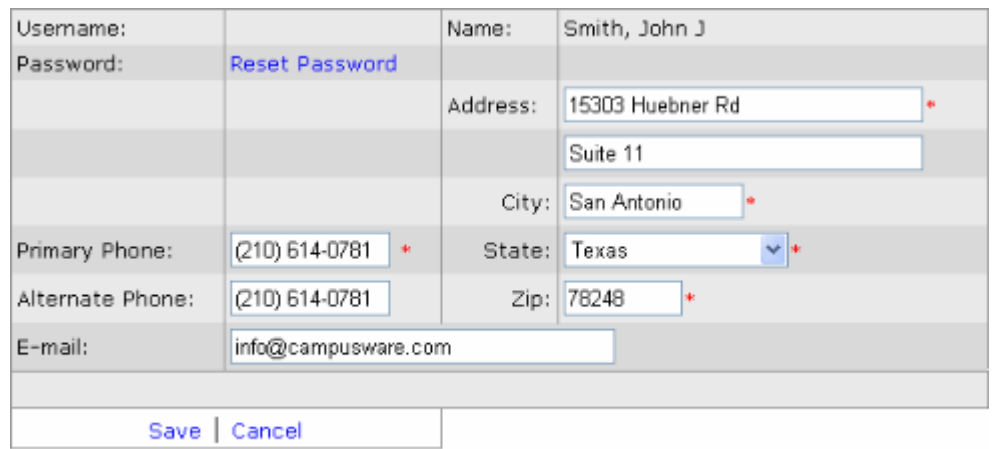

Fields marked with a \* are required.

Para cambiar la contraseña de la cuenta, haga clic en **Reset Password**. Aparecerá la ventana a continuación:

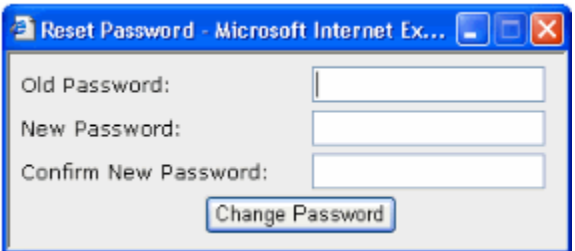

Simplemente ingrese la contraseña anterior y la contraseña nueva tal como se indica, luego haga clic en **Change Password**.

Para modificar los datos de contacto, simplemente debe hacer los cambios en los campos apropiados. Una vez que se han hecho todos los cambios deseados, y toda la información está correcta, haga clic en **Save**.